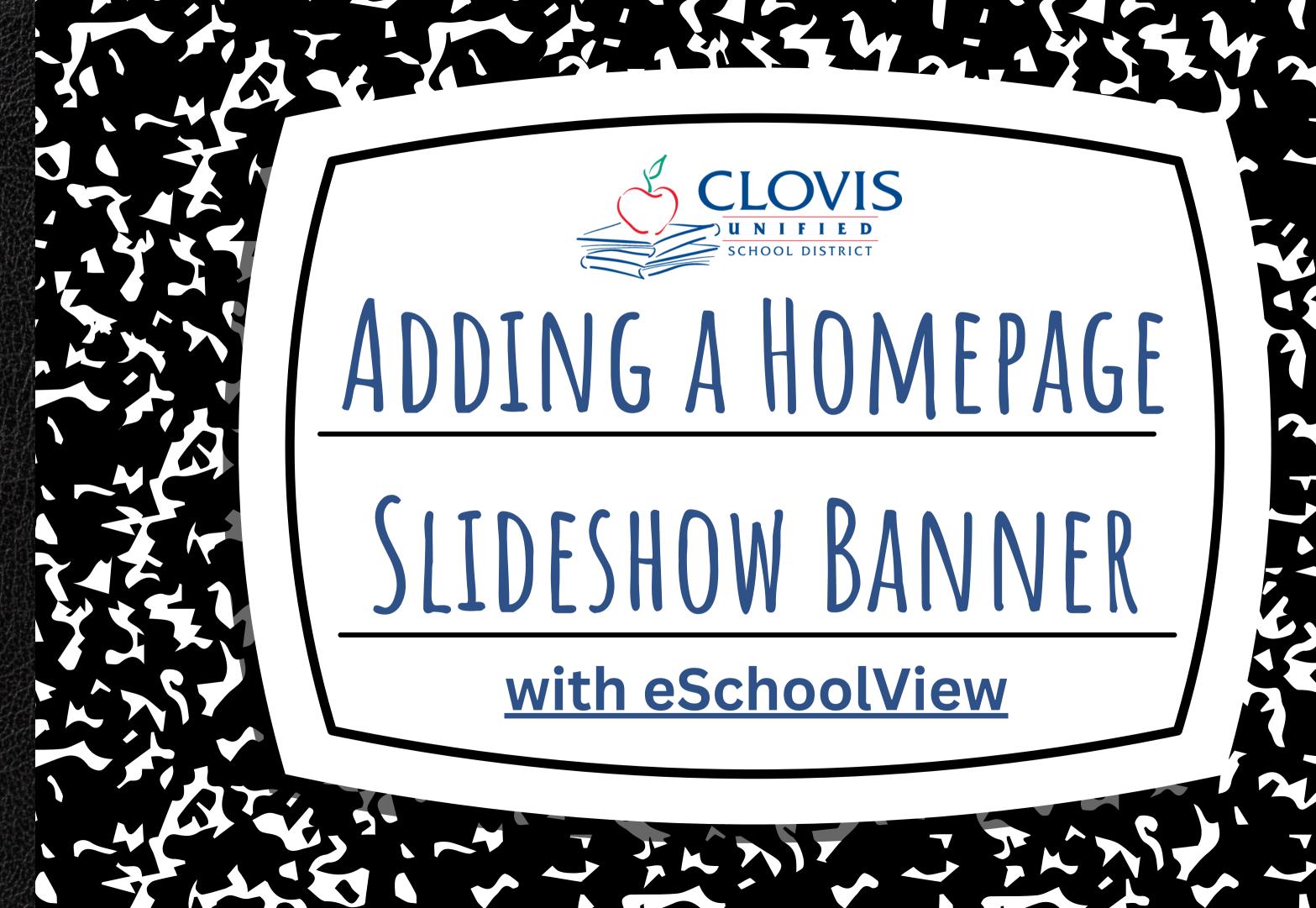

## TABLE OF CONTENTS

- What is a Homepage Slideshow Banner?
- Creating a Homepage Banner
  - In PowerPoint
  - In Canva

create and use Homepage Slideshow Banners.

Only School Sites will need to

Adding a Homepage Banner to Your Website

## WHAT IS A HOMEPAGE SLIDESHOW BANNER?

- Provide visually appealing graphics that communicate important information to your community.
- Images appear on the homepage in a rotating carousel/slideshow.
- Can be informational in nature about an upcoming event or announcement, or can be a photo capturing a school event, student life, etc.
- MUST be a JPEG File!

## GUIDELINES FOR HOMEPAGE SLIDESHOW BANNERS

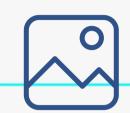

1

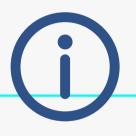

2

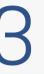

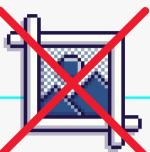

Keep a mix of photos and **current** informational banners in your slideshow.

Only have 3 to 6 images/banners in your homepage slideshow at a time.

Make sure images are clear and high quality (not pixelated!)

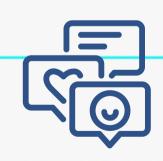

4

5

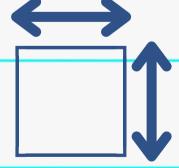

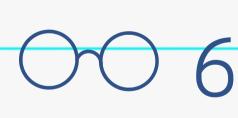

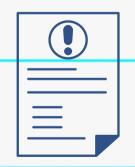

Students in images

<u>must be media-</u>

<u>cleared!</u>

Use the dimensions in the tutorial for all banners.

Text and backgrounds must be **readable.** 

# 

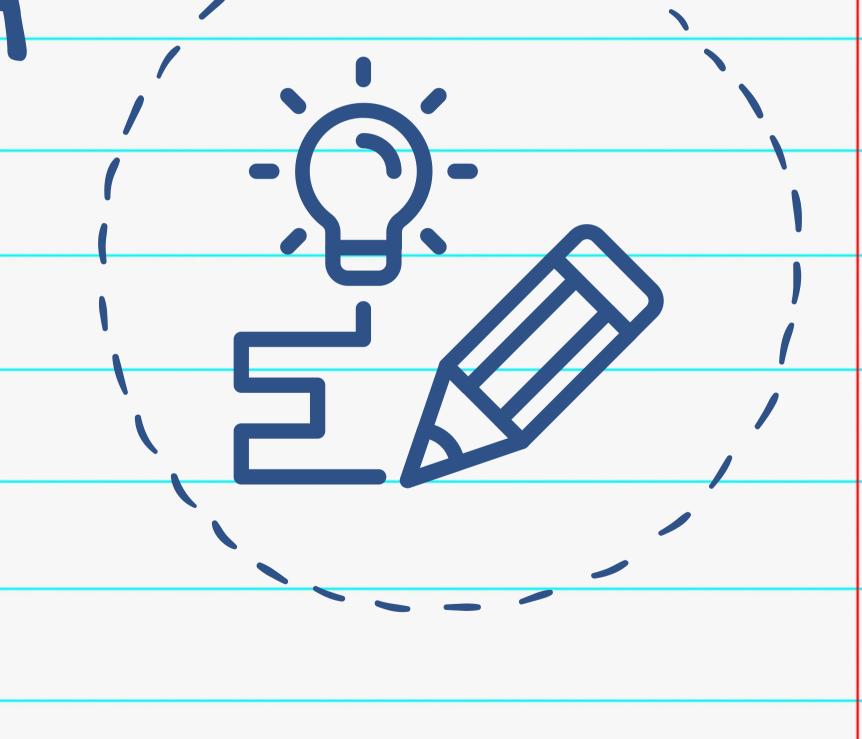

## CREATING YOUR BANNER

Two recommended ways to create a banner image:

PowerPoint

Canva

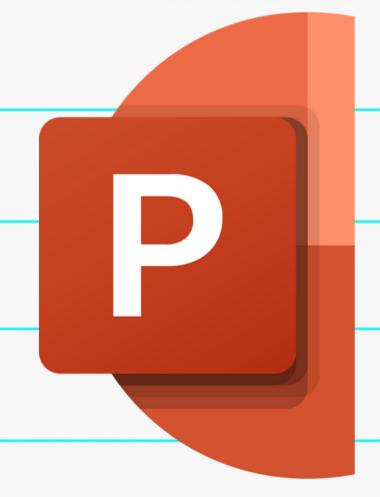

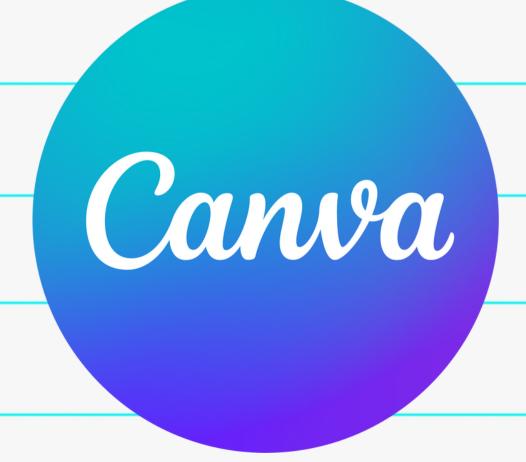

## POWFRPOINT BANNER CREATION

- Use the template we created in the appropriate aspect ratio.
  - Click here to download the template with instructions.

Slide Size

- Change your own PowerPoint ratio:
  - Click Design Slide Size Custom Slide Size
  - Match the settings to the right:
  - Click Okay
  - Click "Ensure Fit"

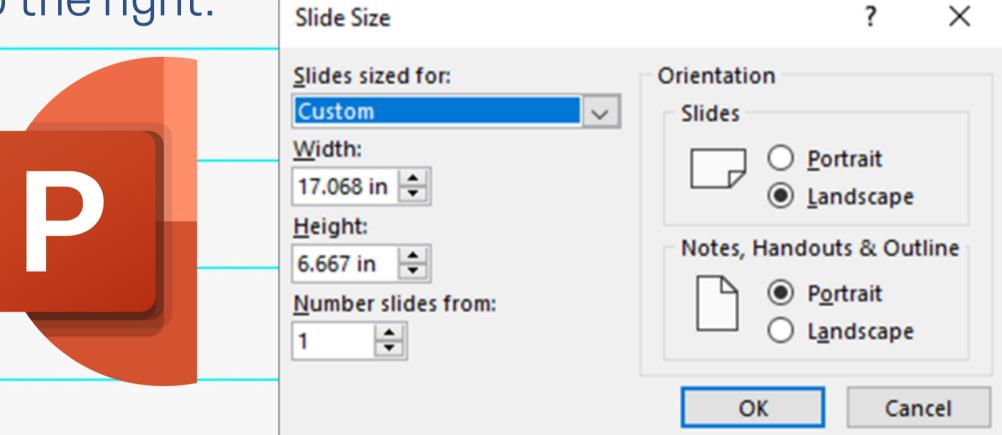

## CANVA BANNER CREATION

- Use the template created by Sarah Burress,
   Clovis East High Activities Director.
  - Click here to access the template.
    - After clicking on the link, click "Use Template"
    - You will be taken to the design template in the correct dimensions.
    - Design your Homepage Slideshow Banner!

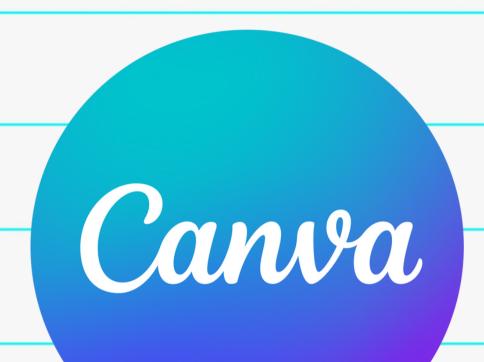

Use the tabs
on the left-hand side to
explore
different
design
components

No crown =FREE to use

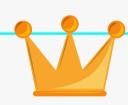

Crown = PaidCanvaProfeature

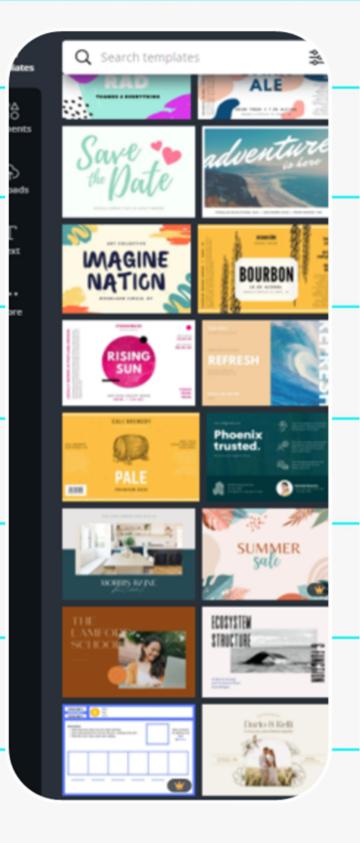

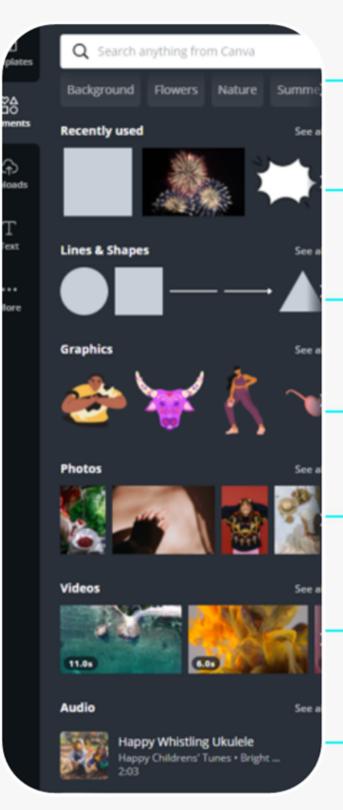

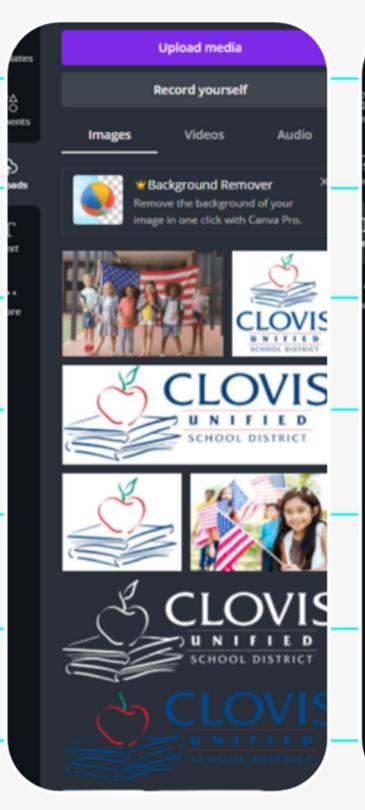

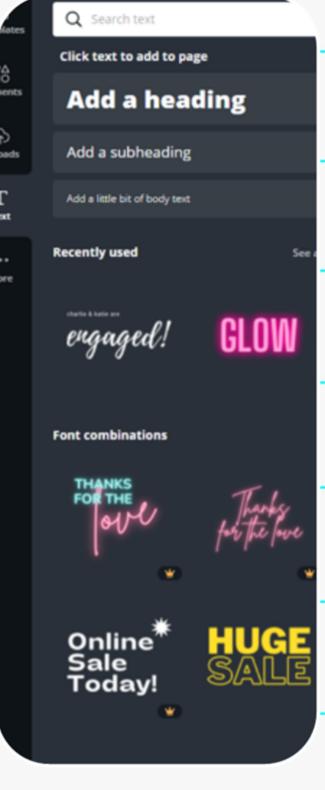

Templates

Find a layout/design you like

Elements

Insert shapes and graphics

Uploads

Add school logos and your own photos

Text
Find fonts and customize text

## SAVING YOUR BANNER FILE

- Saving your web banner:
  - Click "Download" in the top right corner
  - Choose the JPEG file type
  - Choose the pages you want to save
  - Click "Download". Your file will appear in the bottom left.
  - Click the arrow next to the File, then click "Open".
  - Save the File where you'd like.

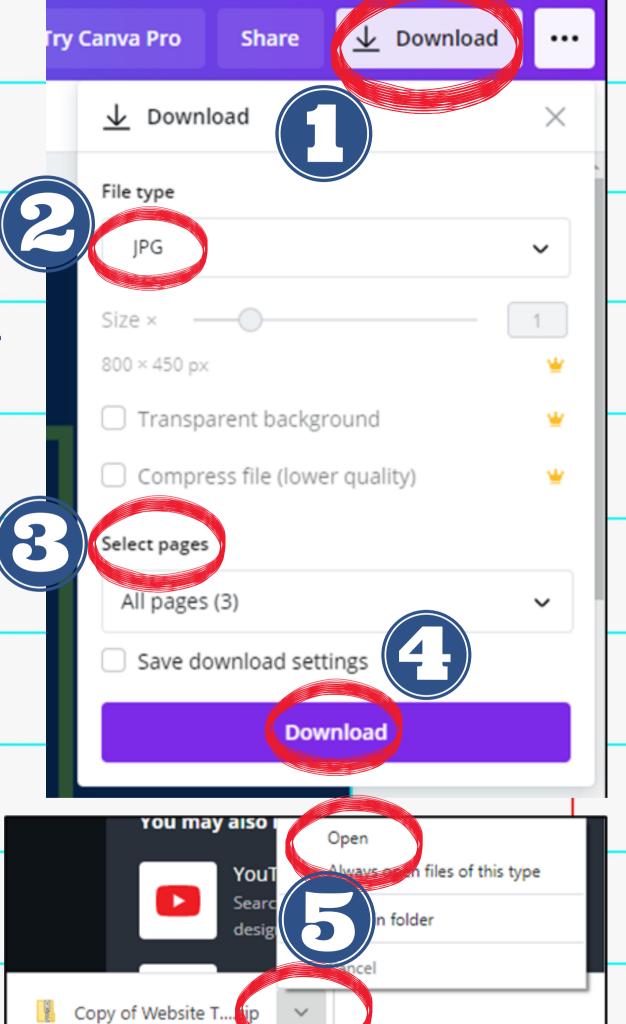

# HOMEPAGE

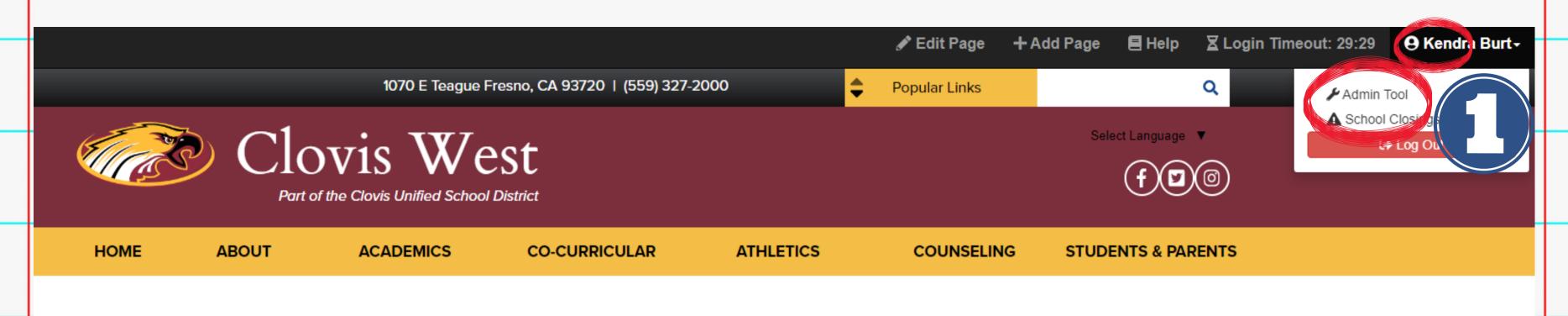

ELA
Home \ Academics \ ELA

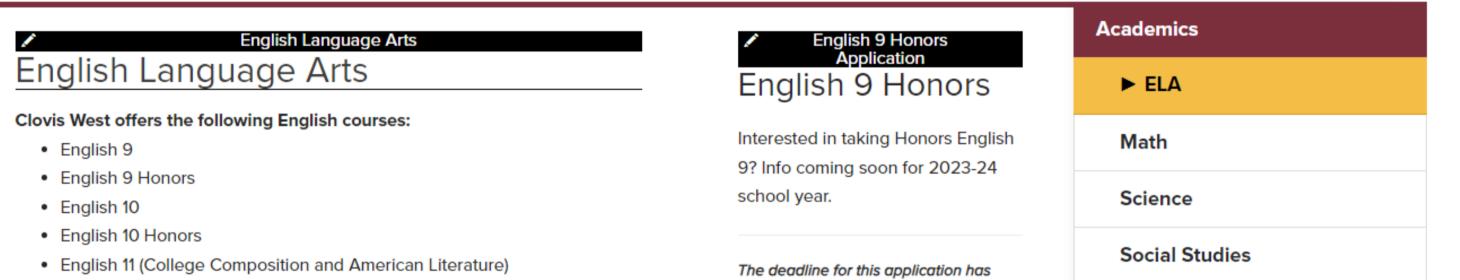

1. After logging in, click your name in the top right corner. Then click "Admin Tool".

### Admin Options

### Site Sections

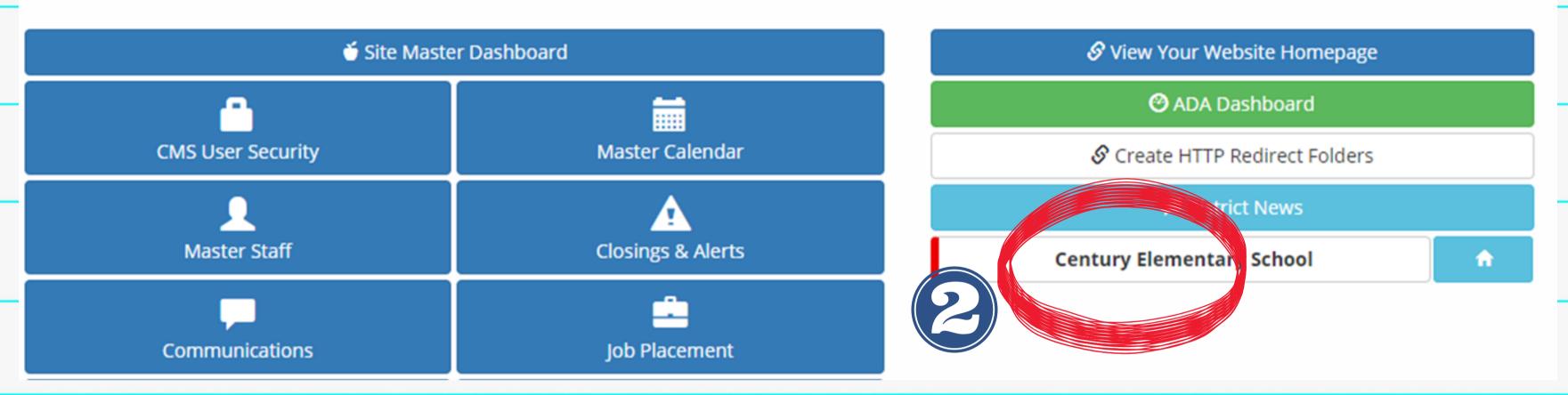

- 2. Click on your school name.
- 3. Click on "Homepage Slideshow".

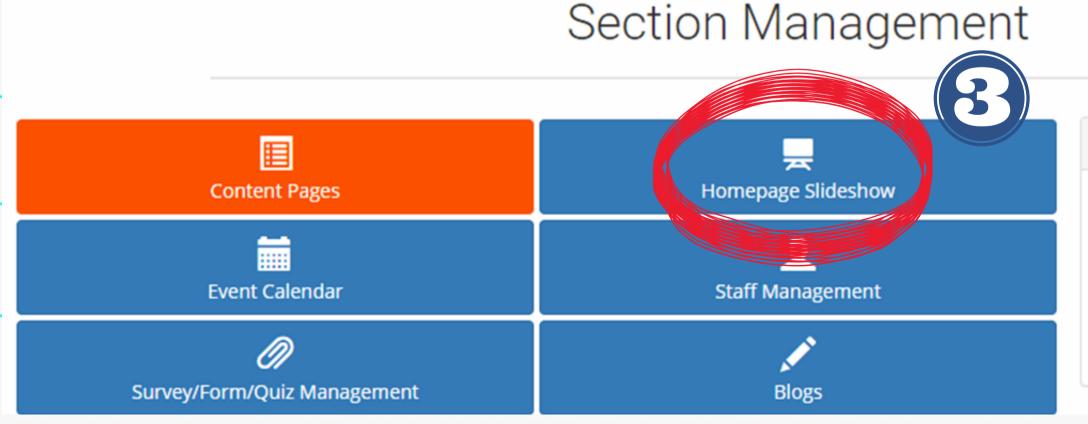

# 965 N. Sunnyside Clovis, CA 93611 Phone: (559) 327-8400 Fax: (559) 327-8490 Edit Section Information

## Site Section Homepage Slideshow

This page has been updated with an additional step: Image Rotation (optional).

You can bypass this step after you upload your image.

Be sure and CROP your image to optimize its view in the slideshow.

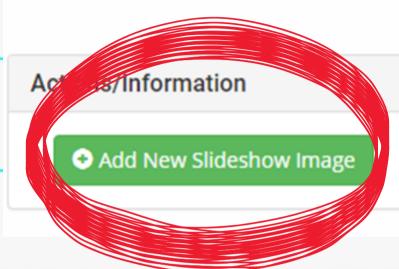

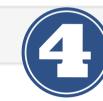

Image Count = 5

- 4. Click "Add New Slideshow Image".
- 5. Click "Choose File" to add the banner image you're uploading.
- 6. Click "Upload".

### Site Section Homepage Slideshow

This page has been updated with an additional step: Image Rotation (optional).

You can bypass this step after you upload your image.

Be sure and CROP your image to optimize its view in the slideshow.

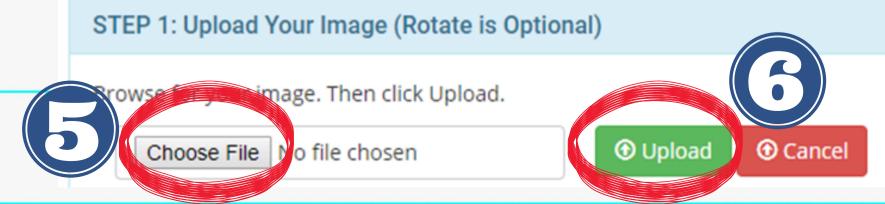

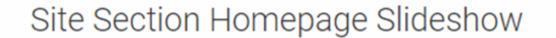

This page has been updated with an additional step: Image Rotation (optional). You can bypass this step after you upload your image. Be sure and CROP your image to optimize its view in the slideshow.

#### STEP 1: Upload Your Image (Rotate is Optional)

Browse for your image. Then click Upload.

Choose File No file chosen

Cancel

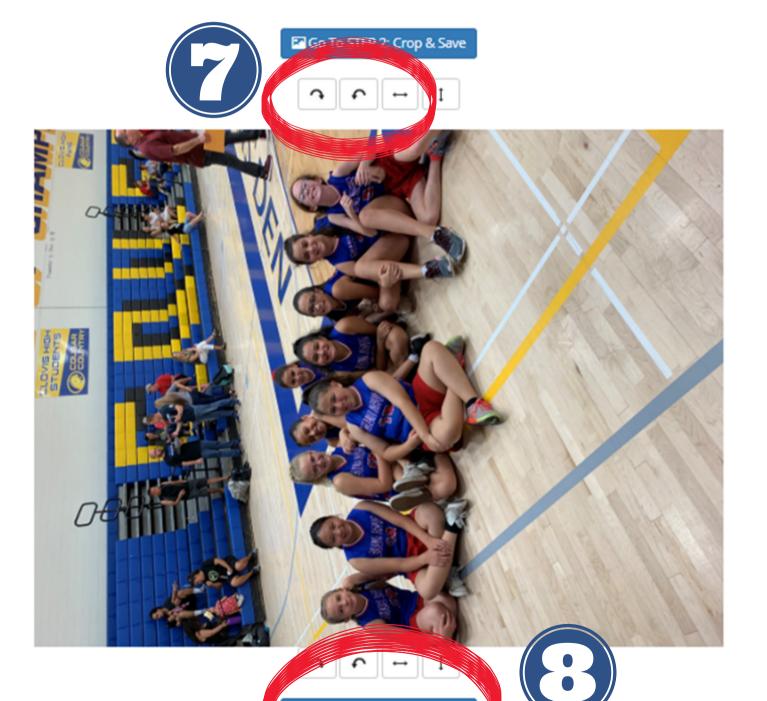

Go To STEP 2: Crop & Save

7. If needed, rotate and adjust your image. Highly recommended to upload a high-quality photo that is already horizontal for best results.

8. When done, click "Go to Step 2: Crop and Save".

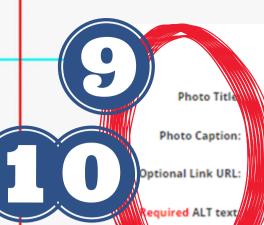

C Return To Photo List

#### do not add Photo Caption

Required ALT text for ADA

#### Crop image to optimize

mage will be constrained to 1280x500 Example of Cropper Tool

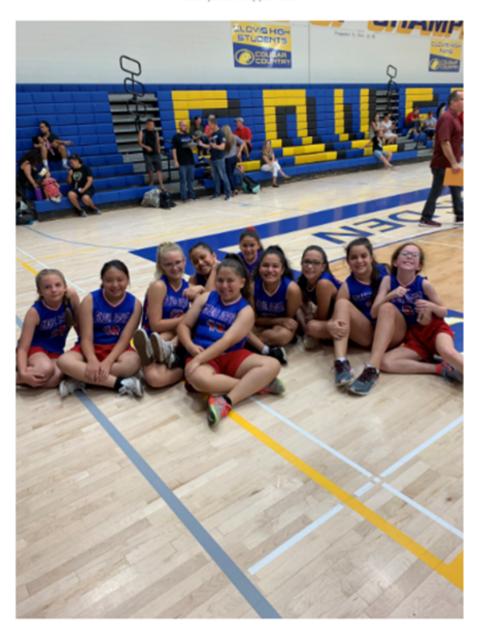

9. (Optional) Add a photo title, which will appear on the image in your slideshow.

# \*\*DO NOT add a photo caption - it will appear as a duplicate!

10. (Optional) Add a link to another webpage (internal or external).

11. **REQUIRED:** Add alternative text for your image. You cannot finish this process without adding alternative text.

12. To crop, hover over the image until your cursor becomes a +. Click and drag to crop. Save when done.

#### Crop image to optimize

Image will be constrained to 1280x500 Example of Cropper Tool

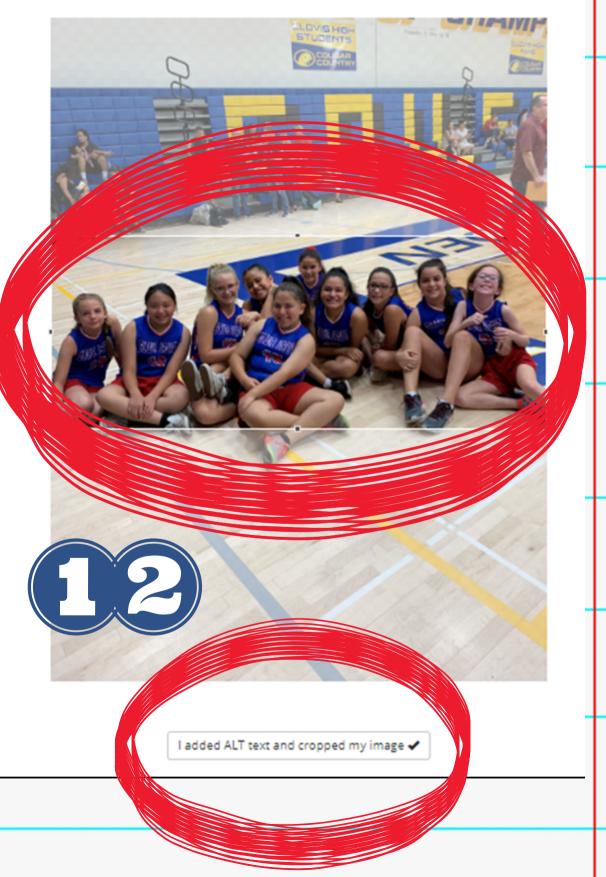

I added ALT text and cropped my image 🗸

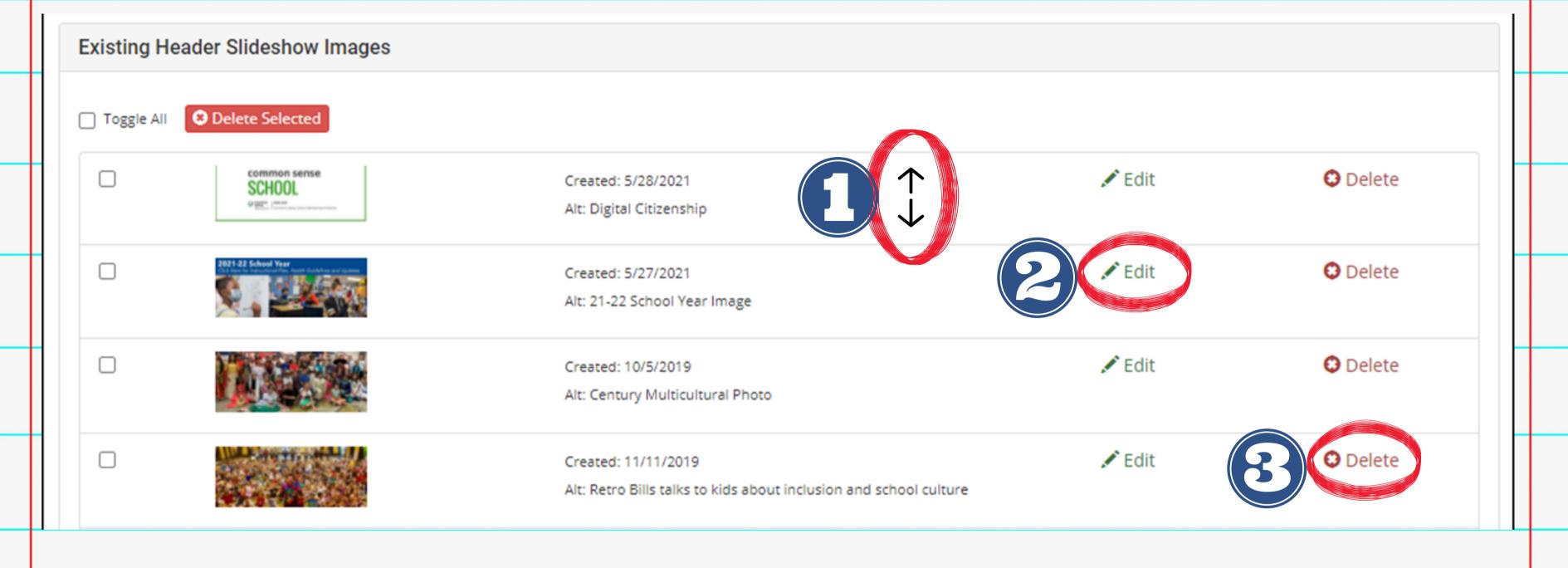

- 1. Your new banner will appear in the list. You can rearrange them by clicking and dragging the image bar up and down.
- 2. To edit a website banner, click "Edit".
- 3. To delete a website banner, click "Delete".

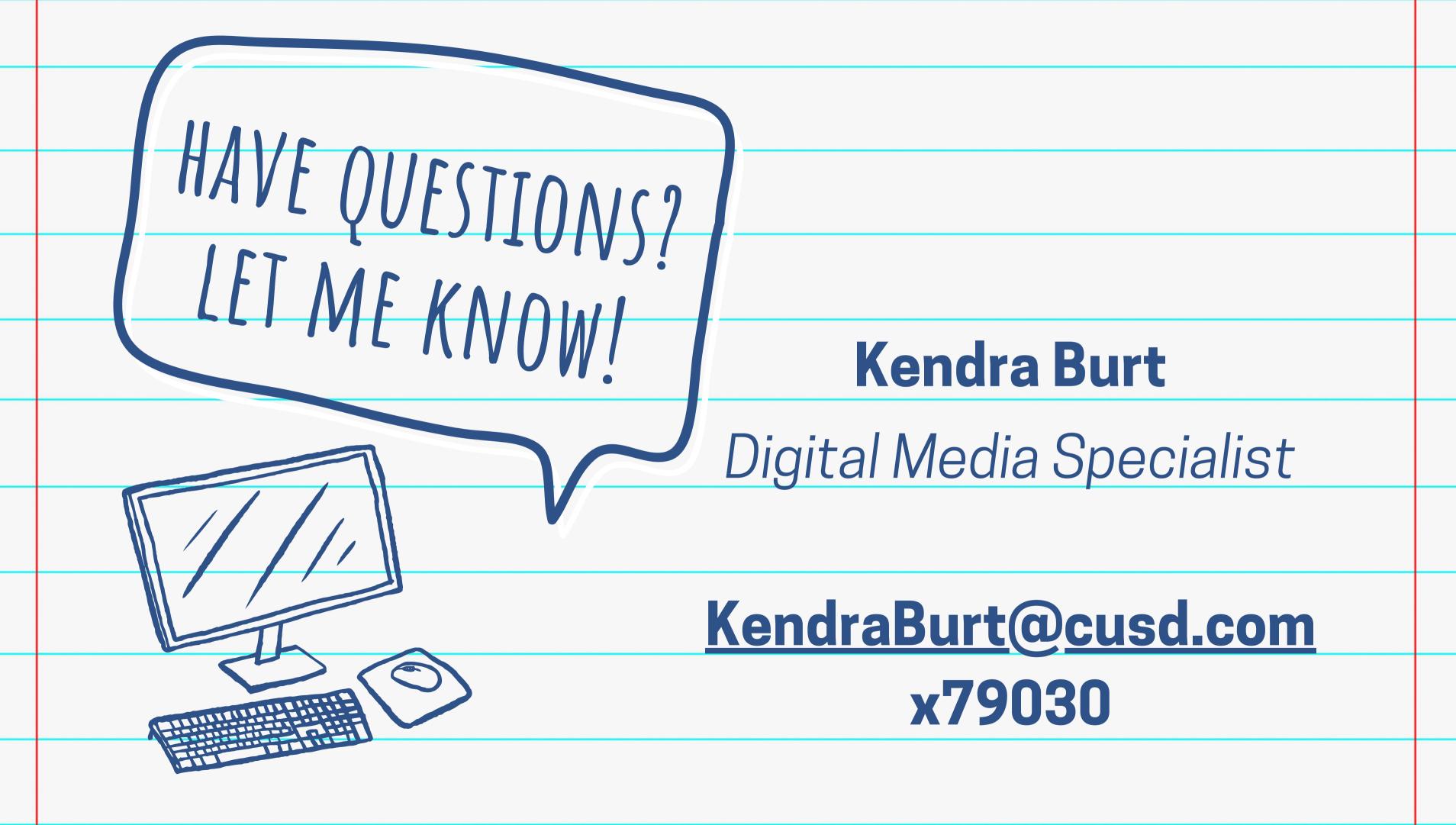